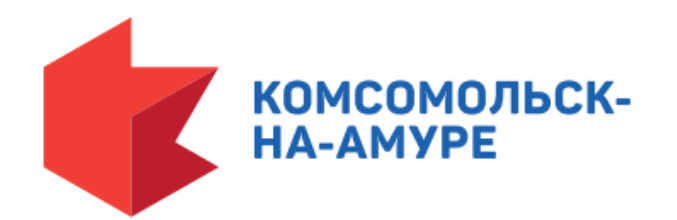

# **ПАМЯТКА ДЛЯ ПОЛУЧАТЕЛЕЙ МУНИЦИПАЛЬНЫХ УСЛУГ КОМСОМОЛЬСКА-НА-АМУРЕ В ЭЛЕКТРОННОМ ВИДЕ**

Управление информатизации администрации города Комсомольска-на-Амуре ivc@kmscity.ru, 52-25-04, 52-25-15

# Для получения услуг в электронном виде зарегистрируйтесь в **Единой системе идентификации и аутентификации (ЕСИА)**на

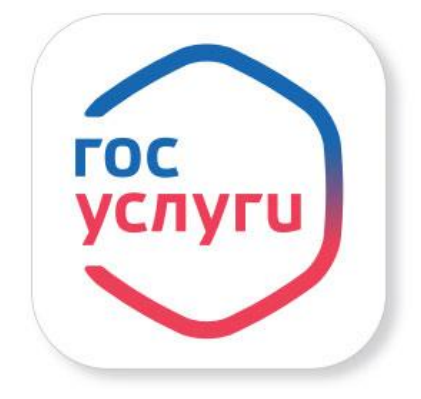

Вам понадобятся:

портале

паспортные данные

страховое свидетельство обязательного пенсионного страхования (одиннадцатизначныйномер СНИЛС) мобильный телефон или электронная почта

**gosuslugi.ru**

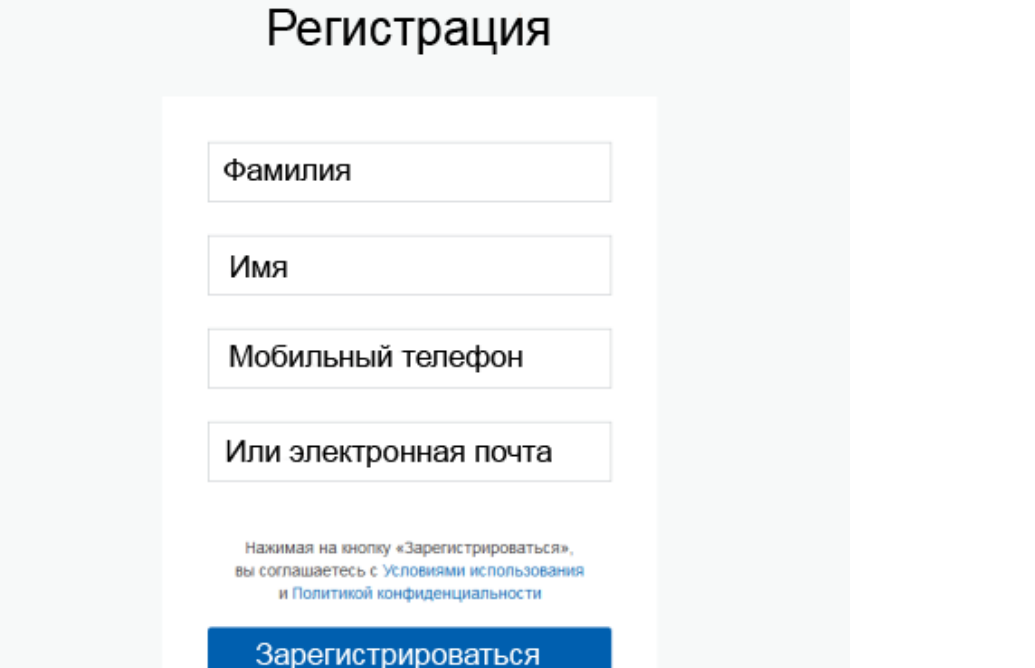

Для доступа к полному перечню государственных и муниципальных услуг необходимо лично посетить с паспортом и СНИЛС ближайший специализированный центр (**МФЦ**, Почта России, Ростелеком и др.), либо ввести на сайте ваш персональный код подтверждения, полученный из бумажного письма от портала Госуслуг.

# **2 ШАГ ВОЙДИТЕ НА МУНИЦИПАЛЬНЫЙ САЙТ**

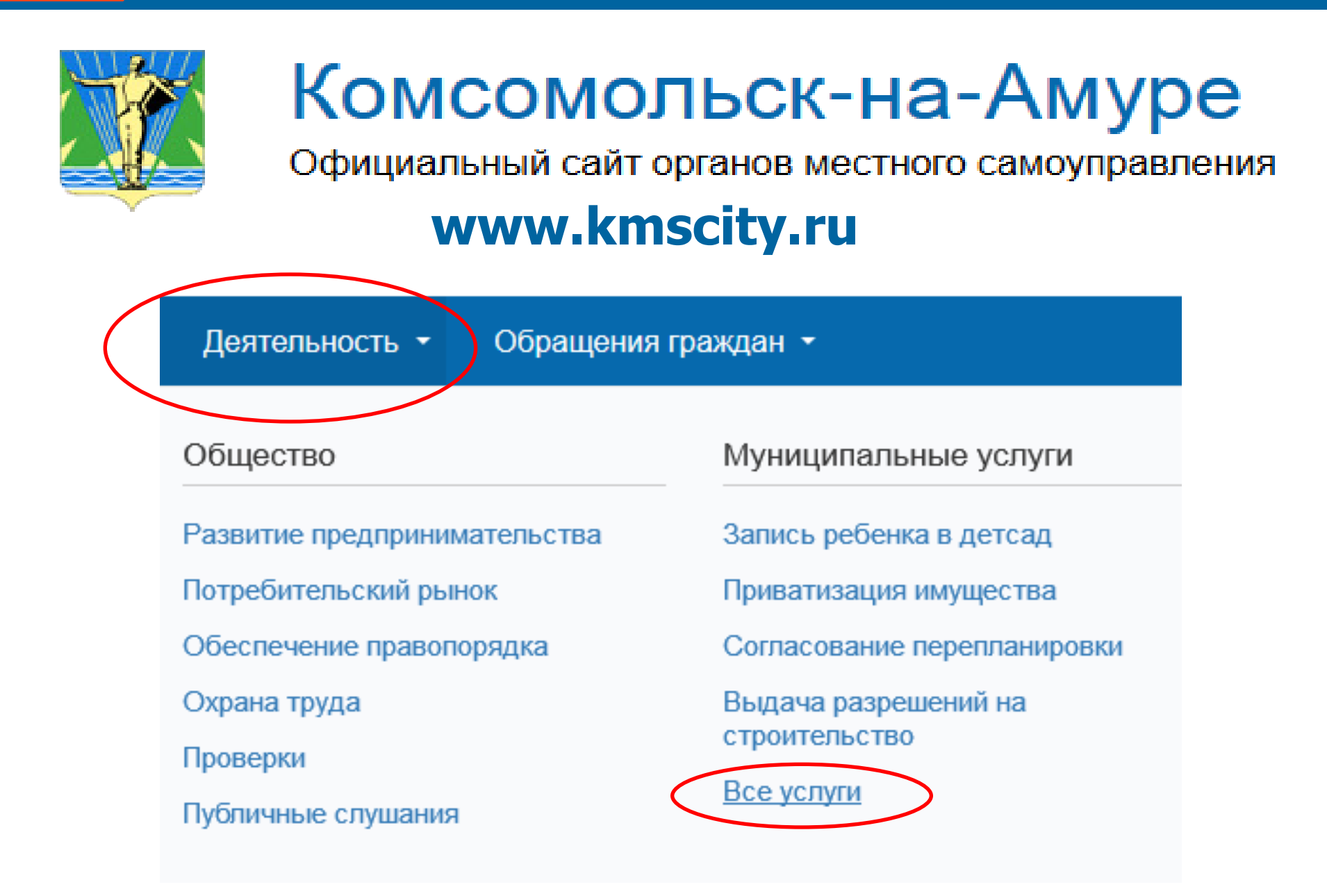

#### ВЫБЕРИТЕ УСЛУГУ **З ШАГ**

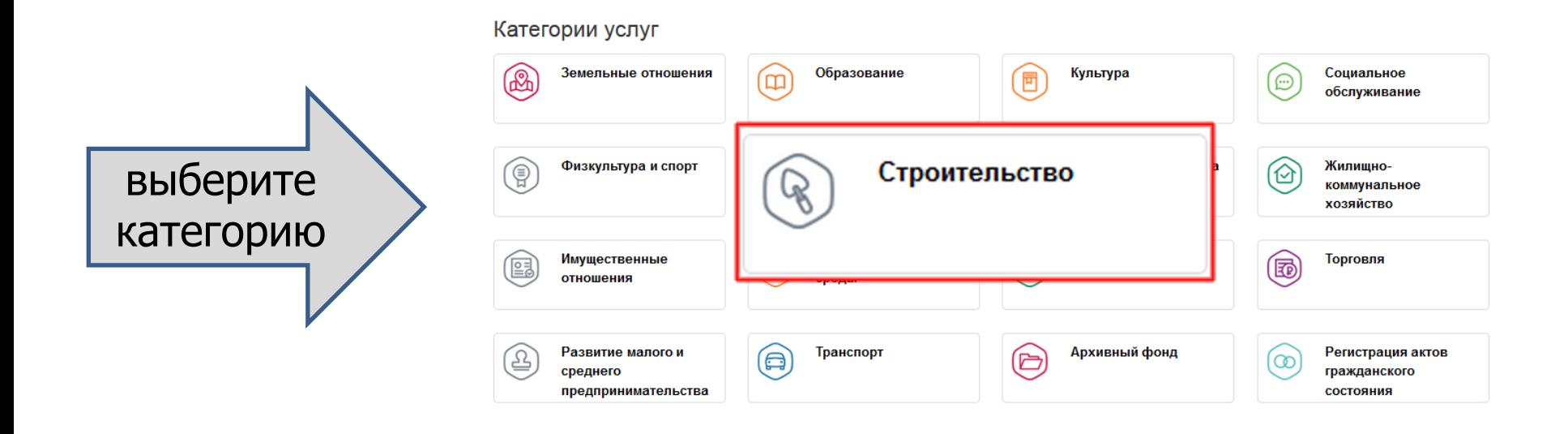

### Строительство

B

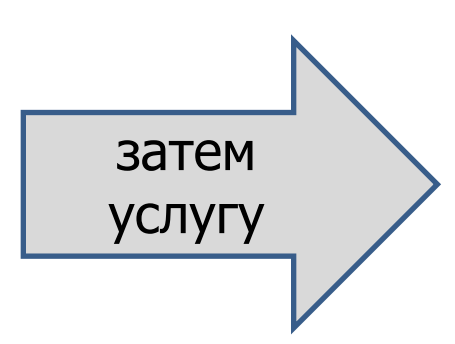

Подготовка и выдача разрешений на строительство, реконструкцию объектов капитального стр эксплуатацию

Продление срока действия разрешения на строительство

Bŧ Выдача градостроительного плана земельного участка

Выдача градостроительного плана земельного участка

Подготовка и выдача разрешения на условно разрешенный вид использования земельного уча на территории муниципального образования городского округа «Город Комсомольск-на-Амуре»

#### ПРИСТУПИТЕ К ПОЛУЧЕНИЮ УСЛУГИ 4 ШАГ

### Выдача градостроительного плана земельного участка

Наименование услуги: Выдача градостроительного плана земельного участка

#### Административный регламент

Посмотреть Утверждающий документ

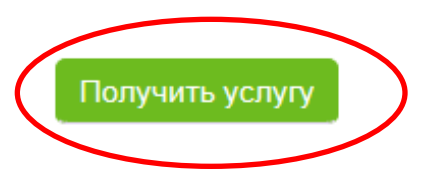

# Авторизуйтесь с учетной записью ЕСИА.

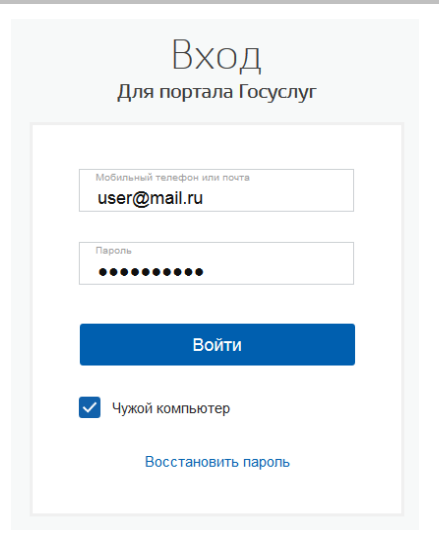

## Внимание!

Чтобы подать заявление от юридического лица, необходимо авторизоваться как частное лицо (руководитель или представитель)

# **5 ШАГ ЗАПОЛНИТЕ ДАННЫЕ**

## Выдача градостроительного плана земельного уча

⋒

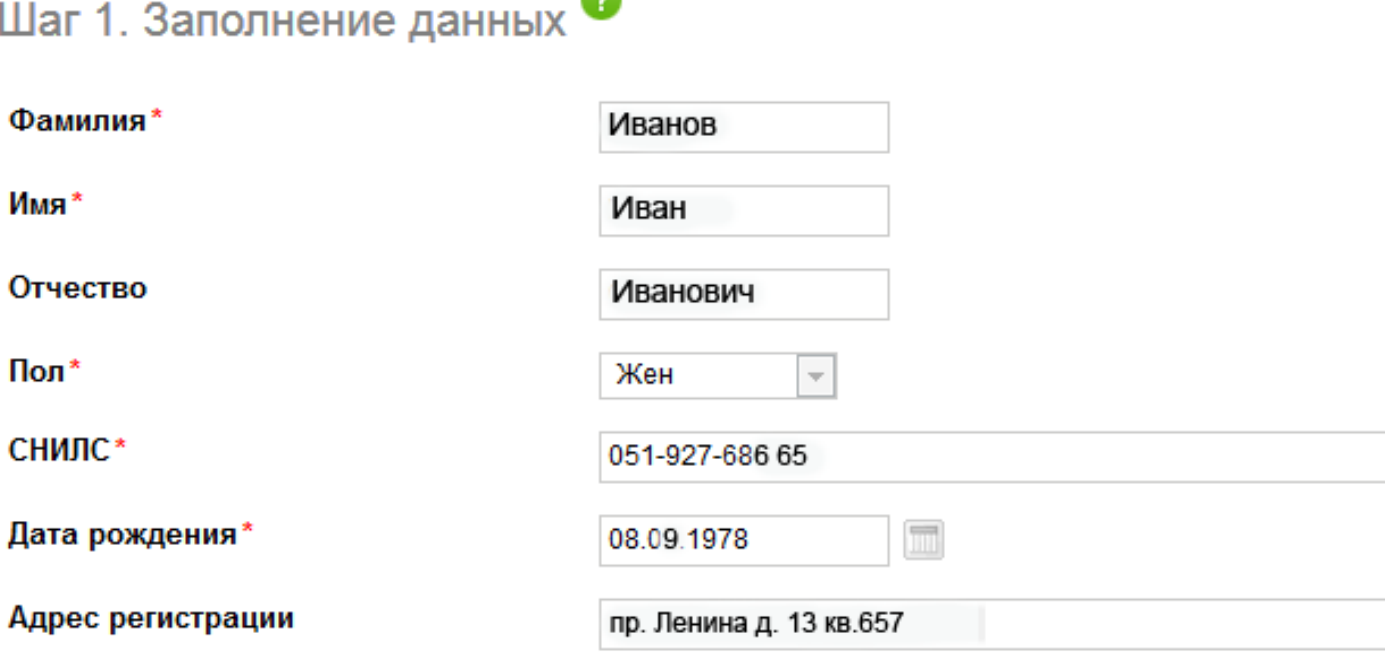

Часть данных подставляется из ЕСИА, а также из муниципальной информационной системы, если вы уже обращались за получением муниципальных услуг.

Выберите условия оказания услуги (для каждой услуги свой набор условий)

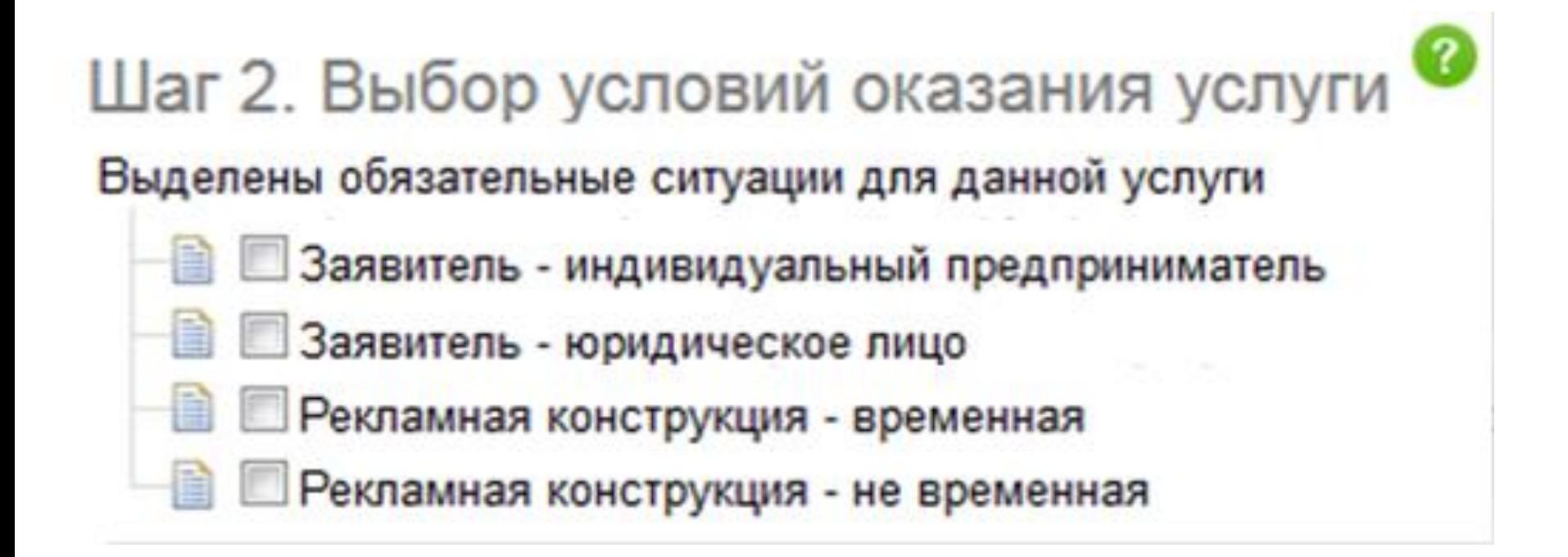

# **6 ШАГ ДОБАВЬТЕ ДОКУМЕНТЫ**

## Шаг 3. Заполнение атрибутов заявления

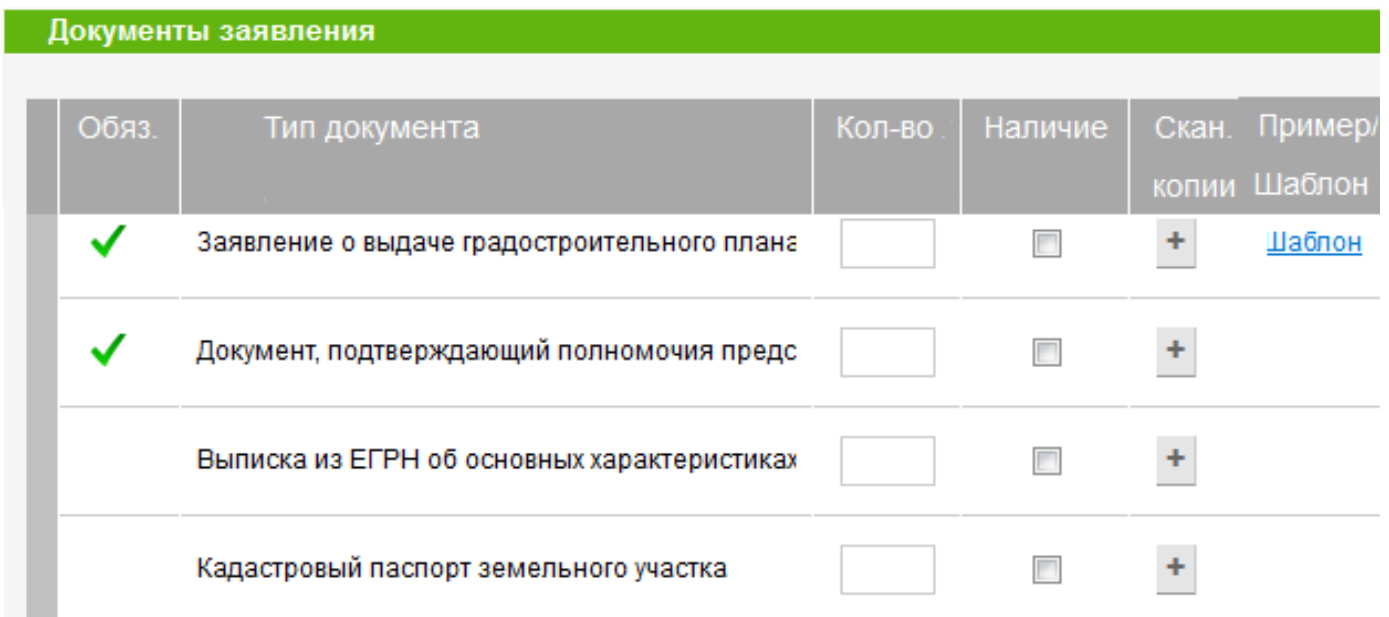

1. Зеленой галочкой отмечены обязательные для заявителя документы.

- 2. Укажите количество листов каждого из прикладываемых документов.
- 3. Отметьте галочкой наличие документа.
- 4. Приложите скан документа. В каждой строке можно приложить несколько файлов.

Перед тем, как прикладывать заявление, можно скачать шаблон (при этом часть данных в него подставится из информационной системы).

Статус заявления

#### Заявление успешно отправлено

Номер заявления: 2017/1-3-81/8044 Код авторизации: 89292

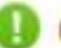

Сохраните номер дела и код авторизации для проверки статуса заявления.

Ход исполнения услуги можно проверить в разделе сайта «Деятельность/ Муниципальные услуги/ Проверить ход исполнения».

### Состояние оказываемой услуги

Для просмотра состояния оказываемой услуги необходимо ввести номер дела и код авторизации

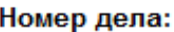

Код авторизации:

Найти